# Define Assessment – KSU1 / KSU2 / KSU3

Accounting → Controlling → Cost Center Accounting → Period End Closing → Current Settings → S\_ALR\_87005742 -Define Assessment (Create / Change / Display)

- On the screen "Create Actual Assessment Initial Screen", Enter the Controlling Area and press Save Button:
- Enter the Name of Assessment Cycle in Cycle Field.
- 3. Enter the **Cycle Start Date** (Usually the start of the fiscal year or Calendar year) in Start Date.
- 4. Press Enter to proceed.
- 5. Enter the **Description** of the Cycle in Text field.
- 6. Enter Cycle Expiry Date in to date field.
- Select **Iterative** indicator from Indicators options available.
- 8. Click on Shift+F8.

### **Segment Header Tab**

- 9. Enter **Name** of the Segment in Segment field.
- 10. Enter **Description** of the sending Cost Center in Segment Description.
- 11. Enter **Assessment Cost Element** in Assessment Cost Element Field.
- 12. Select **Posted amounts** from sender rule options available.

- 13. Enter the Percentage of sender amount in Share in % field.
- 14. Enter **Receiving Formula** in Receiver Rule. (Use the pull down arrow access the list of Receiver Rule.

### **Sender / Receivers Tab**

- 15. Enter the **Cost Center** in Sender Cost Center field.
- 16. Enter the **Cost Elements** in Sender Cost Elements field.
- 17. Enter the **Cost Center or Group** in Receiver Cost Center field.

#### **Receiver Tracing Factor**

- 18. Enter the **Percentage** against the Receiver Cost Centers in Percentage field.
- 19. Click on "Segment Header" tab and then click on check button or press Ctrl+F12 to check the cycle for errors.
- 20. Press Enter and Click on the Save button or press CTRL-S.
- 21. Click on Exit Button to exit or Shift & F3 to return to the SAP Easy Access screen.

Enter the **Percentage** of sender amount in Share in % field

# Execute Assessment Cycle Items – KSU5

Accounting → Controlling → Cost Center
Accounting → Period End Closing →
Single Functions → Allocations →
Distribution

- On the screen "Execute Actual Distribution: Initial screen" Enter the Beginning and Ending Period in Period field.
- Enter the Fiscal Year in Fiscal Year field.
- Check off the Box on Test Run and Detail List.
- 4. Enter the **Cycle Name** in Cycle field. (Use the Pull down Arrow to excess the list of existing cycles.)
- 5. Enter the **Start Date** in Start Date field.
- 6. Press "Execute Button" or Press F8
- 7. If there is no error then Execute again with the without **Test Run**.
- 8. Click on the Save button or press
- 9. Click on Exit Button to exit or Shift & F3 to return to the SAP Easy Access screen.

Panel 2 Panel 3 Panel 4 Panel 5

|       | Notes | Notes |                |
|-------|-------|-------|----------------|
| Notes |       |       |                |
|       |       |       |                |
|       |       |       | Conte          |
|       |       |       | Cont           |
|       |       |       | • Def          |
|       |       |       | • Exe          |
|       |       |       |                |
|       |       |       | SAP            |
|       |       |       | Enter          |
|       |       |       | Save<br>Back   |
|       |       |       | Exit           |
|       |       |       | Cancel<br>Help |
|       |       |       |                |
|       |       |       |                |
|       |       |       |                |
|       |       |       |                |
|       |       |       |                |
|       |       |       |                |
|       |       |       |                |
|       |       |       |                |

(http://www.sapdb.info) SAP Quick Reference **Assessment** 

May' 2008

## ents

- fine Assessment
- ecute Assessment Cycle

## Icons/Buttons

**ENTER** CTRL-S F3 SHIFT-F3 F12

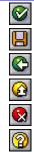